# QUICK GUIDE ENGINEERING PROJECT EXECUTION

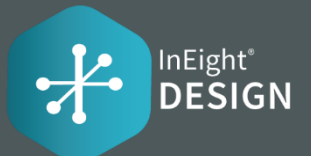

# ADDING A CLAIMING SCHEME

- 1. Click on the Actions Menu ► Configure claiming schemes
- 2. Click on  $\bigoplus$  icon
- Enter in the required fields:  $\overline{3}$ .

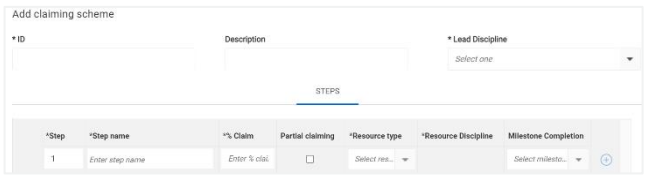

- 4. Enter the Steps for the Claiming Scheme
	- Sum of % Claim across steps must equal 100% exactly to save the claiming scheme
- 5. Click Add

# ADDING A SCOPE ITEM

## Through the grid

- 1. Click on  $\bigoplus$  icon
- 2. Enter in the required fields:

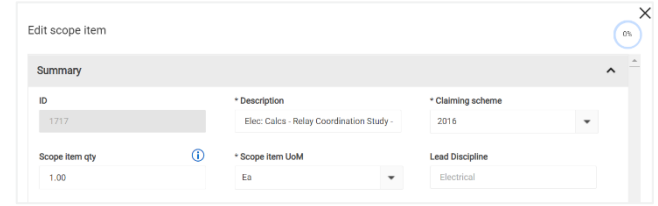

## Import

- 1. Click on [J] icon
- 2. Select Export scope item template to download the Excel file ► Enter scope item details in the file
- 3. Click on  $\overrightarrow{3}$  icon
- 4. Select Import scope items
- 5. Drag and drop or browse the Excel file
- 6. Select Import

# BUDGET LOCK

1. Click on the Actions Menu > Lock Budget

The budget will be unlocked by default for new projects.

- Lock Budget: the system will capture and automatically apply the current Scope Item Oty as the OB Qty for each existing Scope Item on the project
- **Unlock Budget:** the OB Qty field will become editable • on all existing scope items on the project

# CLAIMING ON A SCOPE ITEM

\*Claiming can't begin on a scope item until a cost item is assigned

- 1. Select the expand **arrow** on a Scope Item
- 2. In the **Complete** column, select the checkbox
	- Notice the % complete has increased
- 3. Select Save or Save and Close

# QUICK GUIDE ENGINEERING CLAIMING GRID

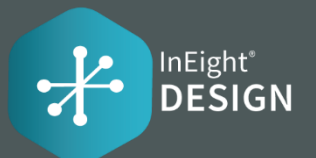

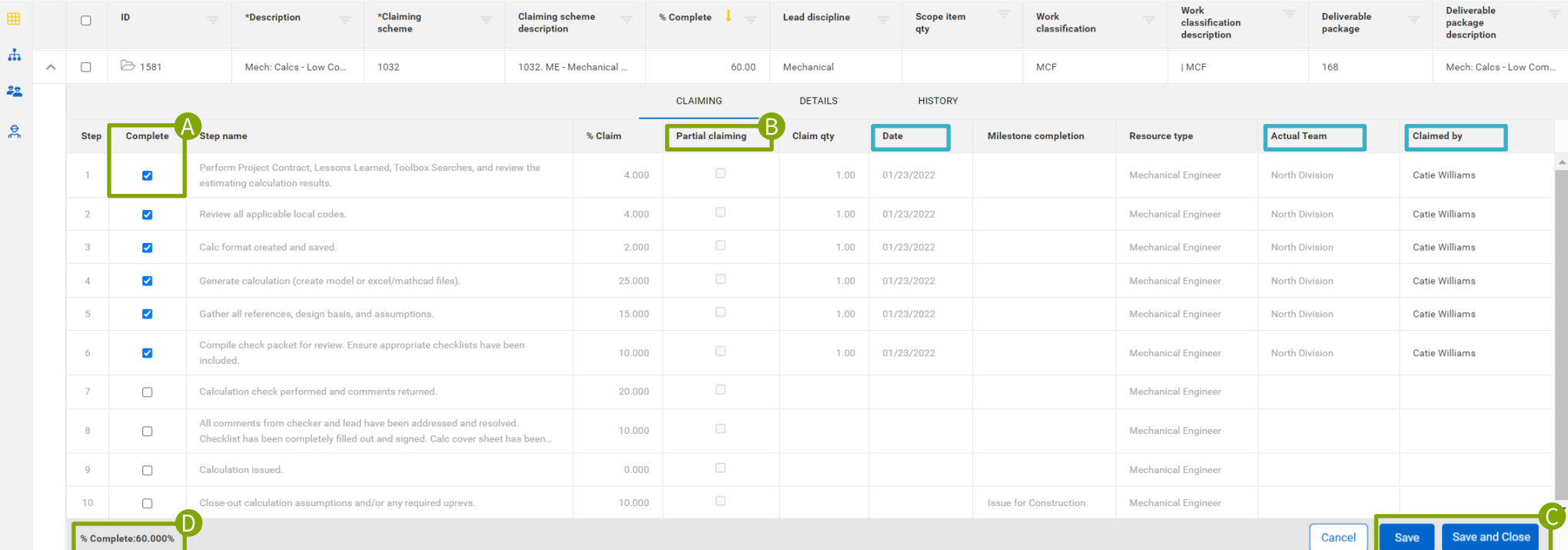

#### To claim a step

Select the checkbox in the "Complete" column for the step record. Claim qty, Date, Actual Team, Claimed by will be auto populated when the step is claimed.

## **Partial Claiming**

If the "Partial Claiming" column checkbox is selected when creating a claiming scheme, then a partial claim will be made through the "Claim qty" field. On Partial Claiming steps, the "Claim qty" field on the Claiming grid will be editable and will allow any positive quantity less than or equal to the Scope Item Qty to be entered.

## **Date**

<sub>B</sub>

Can be back dated.

#### **Actual Team**

Can be edited with another team.

#### **Claimed by**

Can be edited with another user.

### To save a claim

Once the claim is saved by selecting the "Save" or "Save and Close" button, the claim will be locked and the Date, Actual Team, and Claimed by fields will no longer be editable.

#### % Complete

Every claim made in InEight Engineering will be sent to InEight Control. The Claiming Qty Credit of each claim will be applied against their associated WBS phase code's "Actual qty (to date)" value. The "% Complete" value represents the Actual Qty (to date) / Forecast (T/O) Qty in Control.